# **Blackberry - Quick Start Guide - PrivateGSM Enterprise**

## PrivateGSM Enterprise Quick Start Guide for BlackBerry

This guide provides you easy step-by-step instructions to help you get started with PrivateGSM Enterprise.

#### Making a secure call with PrivateGSM

Calling with PrivateGSM is very easy. Select "**Dial secure call**". After your address appears and select a contact to initiate a secure call.

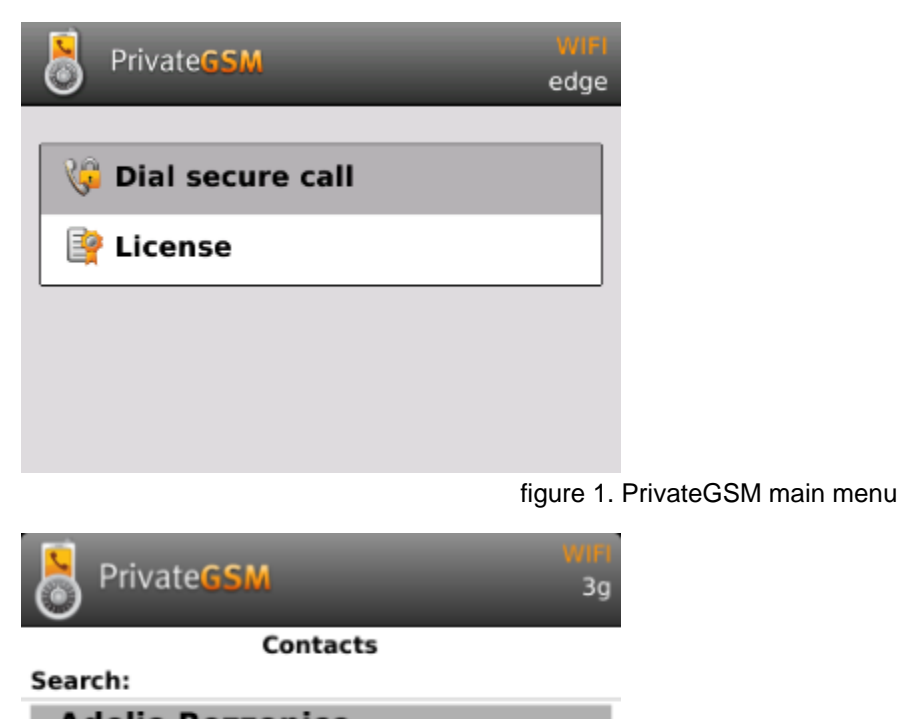

**Adelio Rezzonico** • Giacomo Gervasoni **Ingrid Brunner** •Jean Paul Blanc **Roger Cabalzar** 

figure 2. you address book is shared with PrivateGSM

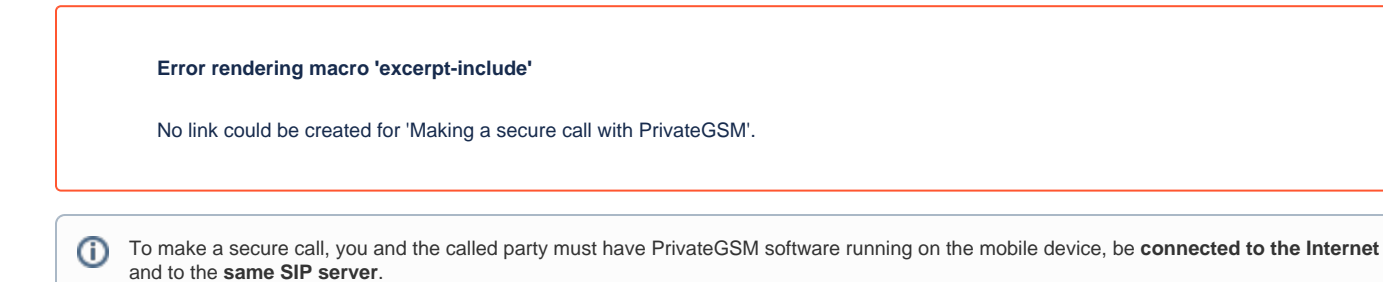

You can make a secure call to any arbitrary number (presuming that the call peer has PrivateGSM connected) by simply entering the number on PrivateGSM main menu and pressing the dial button.

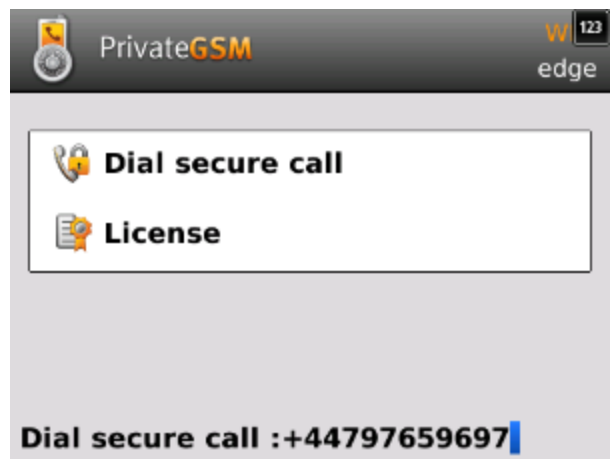

figure 3. you can dial any number (even if it is not in you address book)

#### Receiving a secure call with PrivateGSM

Once PrivateGSM is installed and all the settings are correctly configured on your device, you are able to receive a secure call. PrivateGSM displays a screen when an incoming secure call is arrives to your phone. Press the **Accept** (green) button to allow the connection. After the system have exchanged and verified the security keys the you can start the conversation.

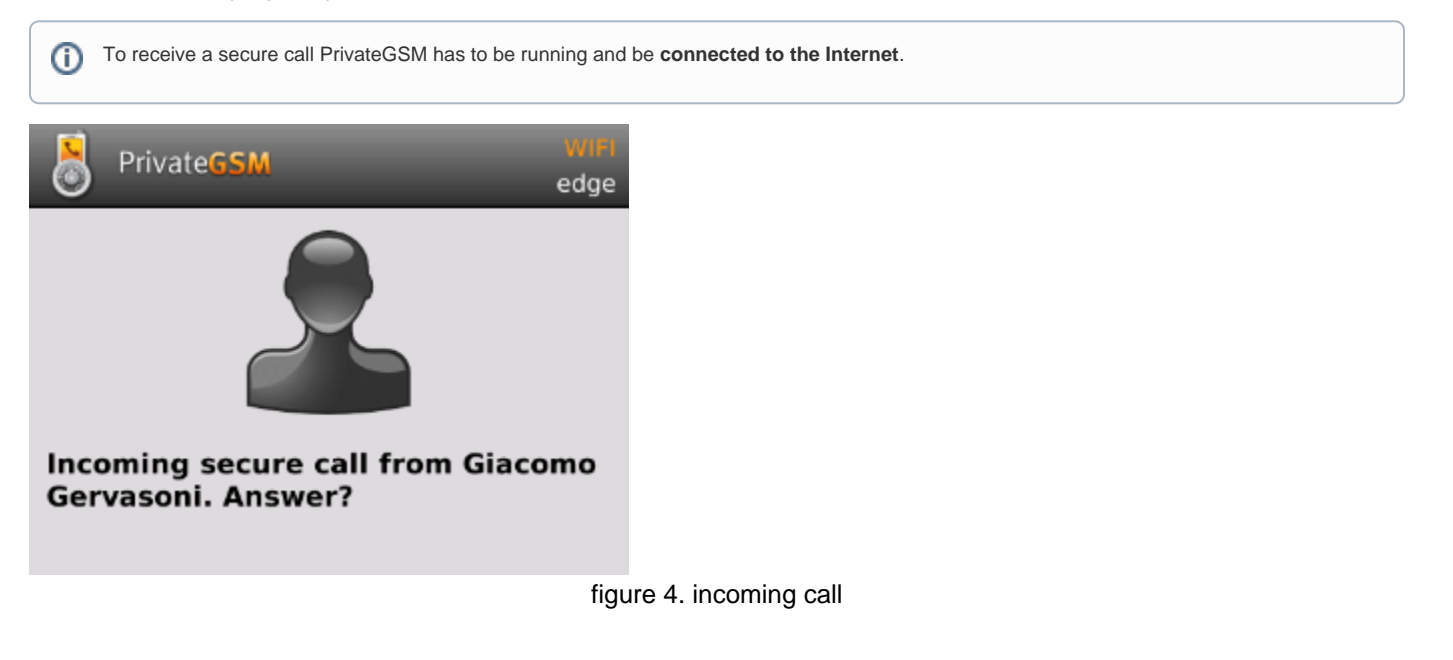

### Call status

To establish a call PrivateGSM completes three phases shown by three icons:

#### Call status icons

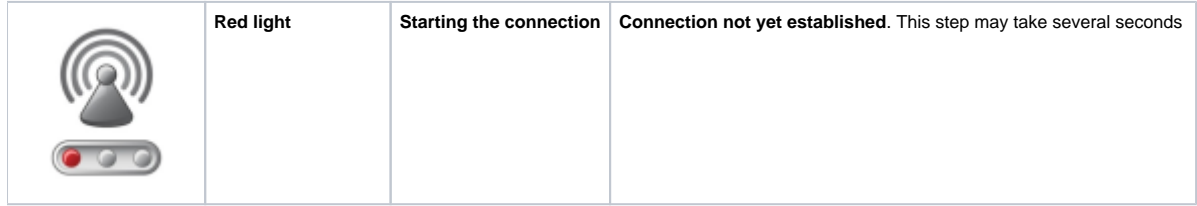

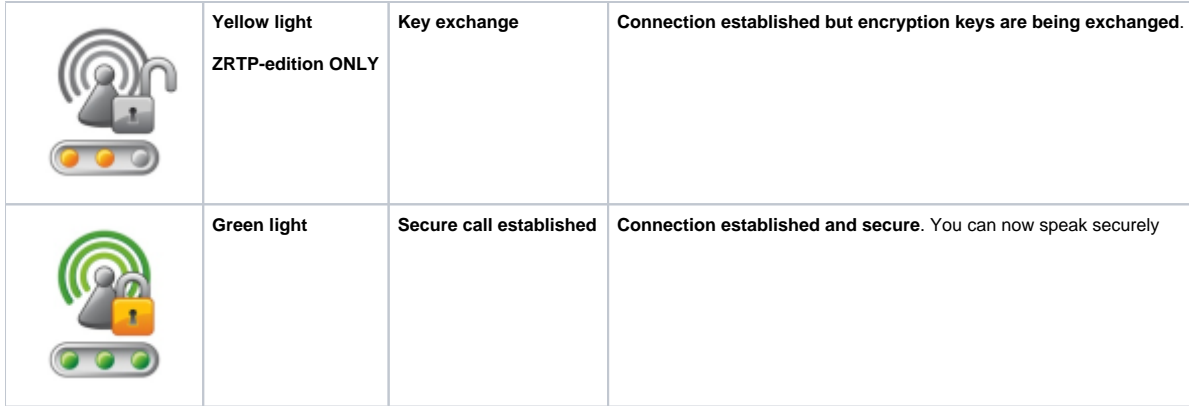

### Checking your security

A PrivateGSM call is always encrypted. The call is automatically secured during the call setup. As soon as the call is established you can immediately start to talk securely with your call peer.

The security of the call is based on a digital certificate verification on the SIP/TLS server. If a certificate error appears check whether the date of your phone is correct. If the date is correct it is possible that the certificate is wrong, misconfigured or expired or that **your phone is undergoing a security attack.** In these cases always contact your system administrator.

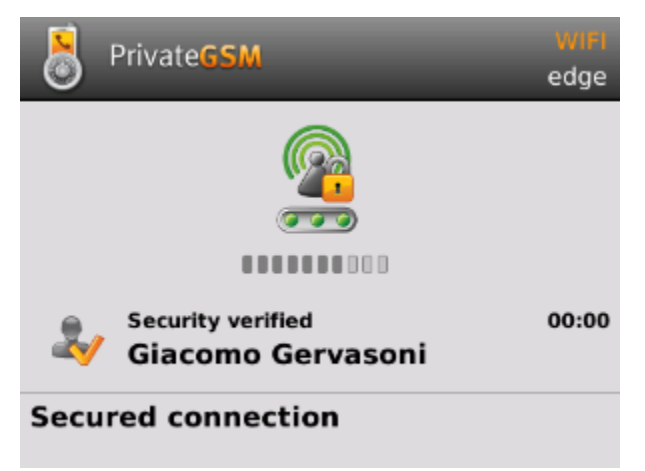

figure 5. the call is secured